# **透過EEF系統申請學校 確認申請結果&辦理簽證步驟**

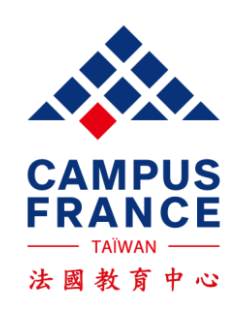

### **透過系統申請學生 >>>**1:**查詢申請結果**

→ 3 - 學校正在審核您的申請

在此頁面,您可以收到法國學校給您的申請回覆。 請注意,只有透過Etudes en France条統申請的學校才會在此回覆您。 請定期登入以留意您是否有新的訊息!

申請結果會顯示在此

 $\propto$ 

#### 在@@TITRE CANDIDATURE@@ 所遽之學程

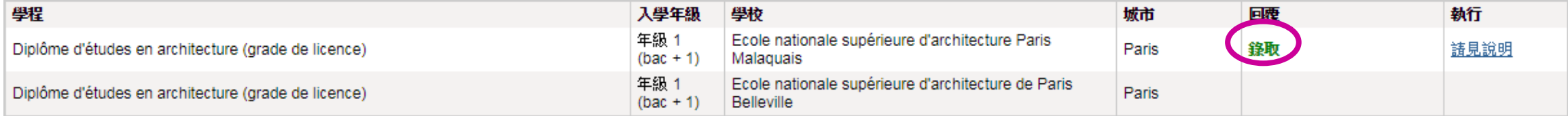

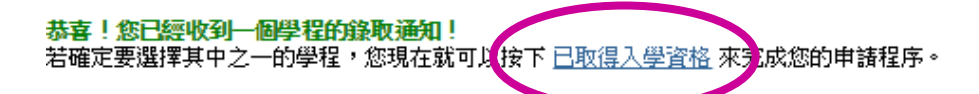

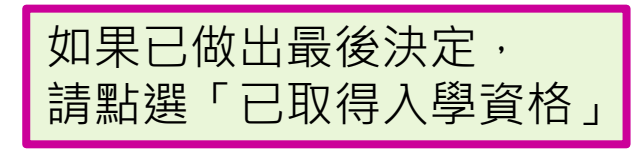

Tous droits réservés - Ministère de l'Europe et des Affaires étrangères 2018  $V3.44.2$ 

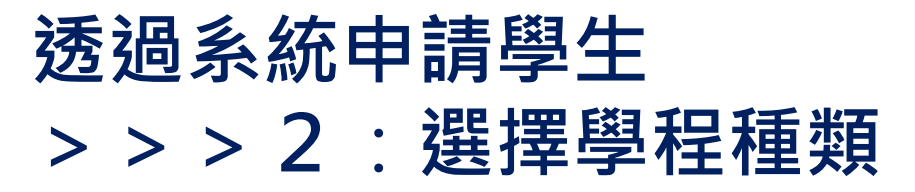

首頁 > 已取得入學資格 > 完成申請程序填寫 >

n

我已經收到法國學校開立的正式入學許可 或 考試通知書。

我已經收到法國學校開立的正式入學許可 或 考試通知書。

您已經收到法國學校開立的正式入學許可或考試通知書。 1) 請選擇符合您的情況, 若無法找到, 請選擇「屬於其他情況」 2) 請從課程目錄中找尋您所申請的學程,若無法找到,請直接輸入 3) 請選擇您申請上的學校,若無法找到,請輸入校名以及學校所在地 4) 輸入您在法國居住的日期 5) 請以英文或法文輸入您的動機函 請儲存您所填寫的資料!接下來完成以下步驟: 6) 請上傳入學許可 (此為必要文件)

#### 1) 請選擇與您情況相符之欄位

透過法國教育中心線上註冊系統申請學校並已收到錄取通知

新增學程, 點選透過法國教育中心線上註冊系統申請學校並已收到錄取通知

### 透過系統申請學生 >>>3:選擇學校

#### 已取得入學資格 更新帳戶資訊 透過系統申請學校 訊息信箱

首頁 已取得入學資格 完成申請程序填寫 透過此系統申請學校且被錄取

#### 透過此系統申請學校且被錄取

根據您在法國教育中心線上註冊系統上申請的結果,您已獲得數所學校的錄取通知。 您必須從其中選擇一所(左邊按键),並且確認。

#### 在 1ère année de licence au sein d'une université (DAP blanche) 取得之入學許可

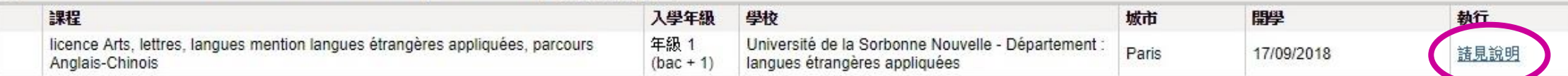

#### 在 Licence 取得之入學許可

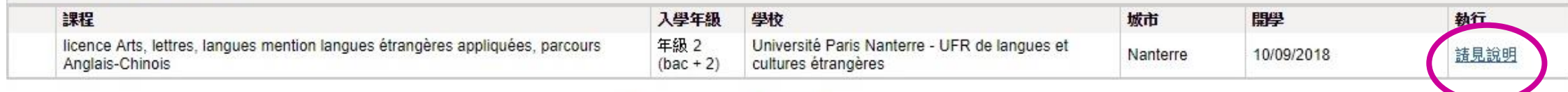

此為我的主要學程的動機信

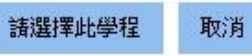

Tous droits réservés - Ministère de l'Europe et des Affaires étrangères 2018  $v3.44.2$ 

點選 " 請見說明 " :

查看錄取學程入學許可

# **透過系統申請學生 >>>4**:**入學許可**

### **系統畫面會跳出電子檔入學許可說明**

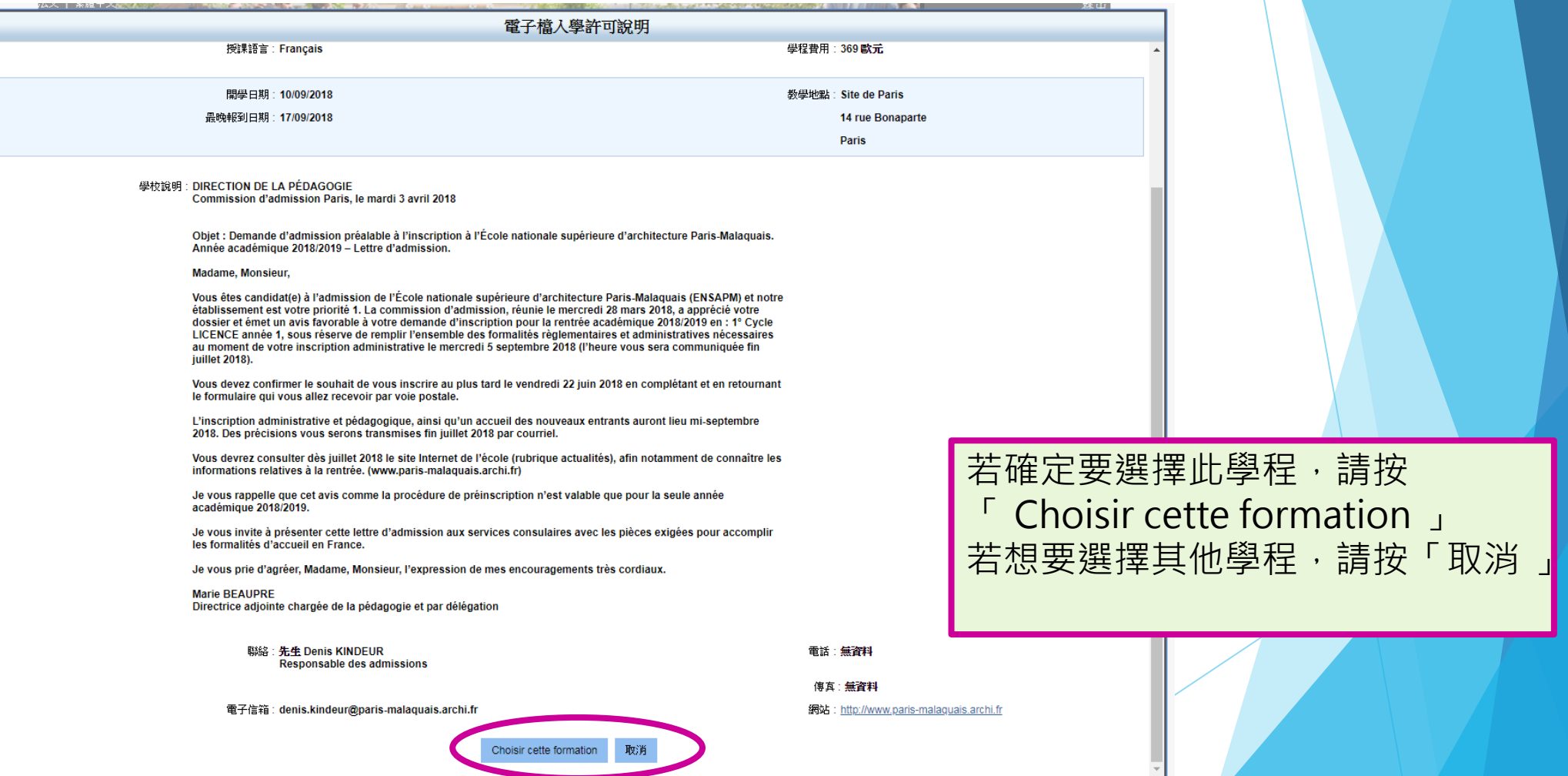

# 透過系統申請學生 >>>5:確認最終選擇

#### 透過系統申請學校 已取得入學資格 更新帳戶資訊 訊息信箱

诱過此条統申請學校目被錄取 首頁 已取得入學資格 完成申請程序填寫

### 透過此系統申請學校且被錄取

根據您在法國教育中心線上註冊条統上申請的結果,您已獲得數所學校的錄取通知。<br>您必須從其中選擇一所(左邊按鍵),並且確認。

被選擇的學程前面會出現綠色勾勾

#### 在 1ère année de licence au sein d'une université (DAP blanche) 取得之入學許可

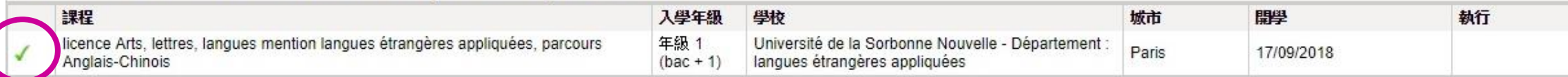

#### 在 Licence 取得之人學許可

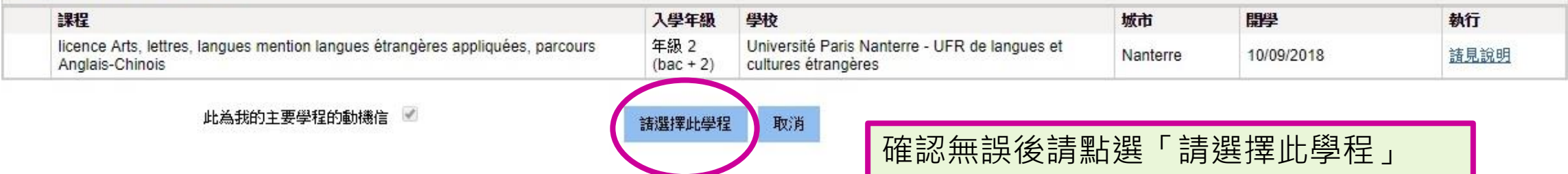

Tous droits réservés - Ministère de l'Europe et des Affaires étrangères 2018  $V3.44.2$ 

### 透過系統申請學生 >>>6:學程填寫完成

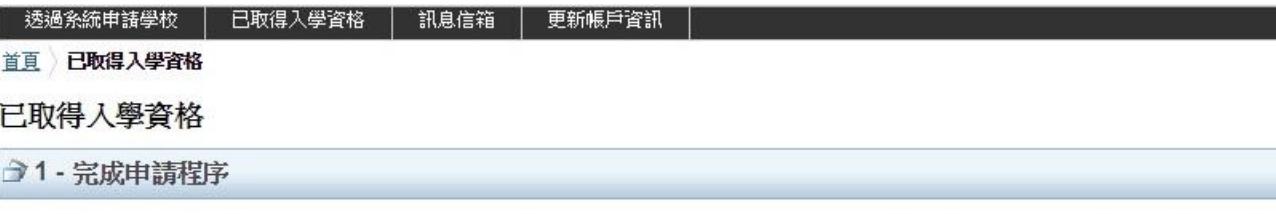

·在此步驟,諸填寫已取得入學許可,並確定赴法進修的學程(交換學生、就讀語言學校或者自行申諸上的課程)。諸就以下項目選擇屬於您的情況:

1.1 - Je choisis mes projets d'études

請由下方的下拉式選單中,選擇符合您赴法就讀的學程類型,並填寫相關資訊。 如果您將就讀一個以上之學程 (ex: 法語 + 學位學程 / 專業進修課程 / 交換學生 / 入學考),您必需在此新增所有學程資訊。 不過,諸注意,您不可以新增多個學位學程

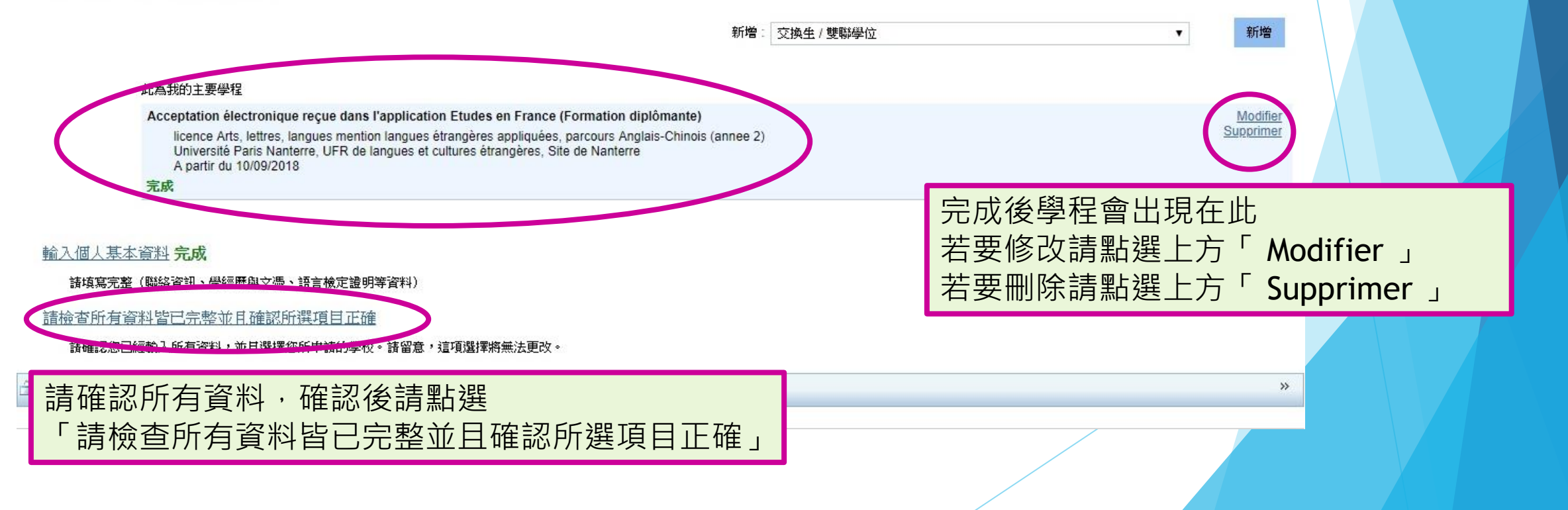

 $\check{\check{}}$ 

# **透過系統申請學生 >>>7**:**將資料送給法國教育中心**

首頁 > 已取得入學資格 > 完成申請程序填寫 > 請檢查所有資料皆已完整並且確認所選項目正確

#### 請檢查所有資料皆已完整並且確認所選項目正確

#### 再次確認資料是否填寫完整,若尚未完整,請補齊。

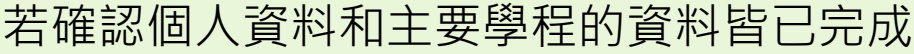

進入此頁面 進入此頁面 進入此頁面

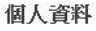

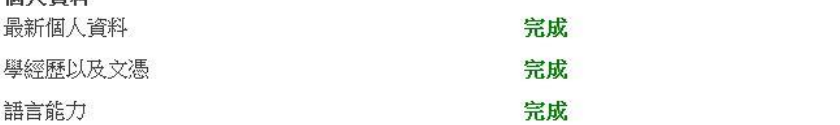

#### 此為我的主要學程

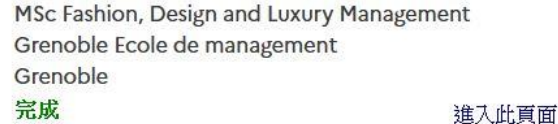

#### 請檢查所有填寫資料,並向法國教育中心確認您的最終申請

請注意,一旦將您的文件送出,您將無法再進行修改。請至www.taiwan.campusfrance.org下載線上表格墳寫範例,按其內容檢查您的表格是否都墳 寫妥當。如您已取得入學資格,送出表格後,請用系統的「訊息信箱」寫信通知法國教育中心: 您預計出發的日期。謝謝! 經再次確認所填寫的資料,並且確定所寫資料皆為屬實。 點選"向法國教育中心 確認您的最終申請"確認後請在此打勾 向法國教育中心確認您的最終申請

### 透過系統申請學生 >>>8:最終確認

請檢查所有填寫資料,並向法國教育中心確認您的最終申請

請注意,一旦將您的文件送出,您將無法再進行修改。請至www.taiwan.campusfrance.org下載線上表格填寫範例,按其內容檢查您的表格是否都填 寫安當。如您已取得入學資格,送出表格後,請用条統的「訊息信箱」寫信通知法國教育中心:您預計出發的日期。謝謝!

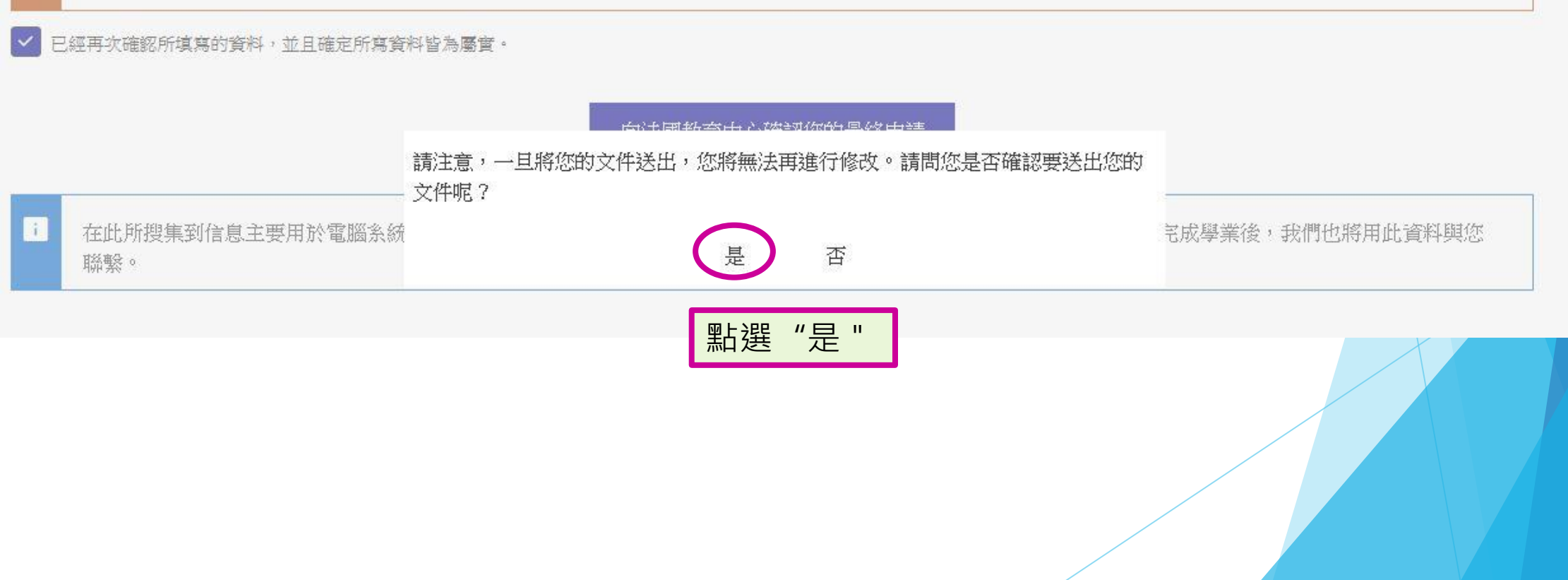

# **簽證申請**

**恭喜錄取法國學校! 可以開始準備簽證申請囉!**

 簽證申請表格統一透過France-Visas平台填寫,面試前請先填妥並印出簽名 簽證所需文件查詢: [https://france-visas.gouv.fr/en\\_US/web/france-visas/ai-je-besoin-d-un-visa](https://france-visas.gouv.fr/en_US/web/france-visas/ai-je-besoin-d-un-visa)

 **與法國教育中心聯絡,以預約遞簽證申請的日期** (02) 3518-5160 / [taipei@campusfrance.org](mailto:taipei@campusfrance.org) 當天在教育中心領取面試收據後,到簽證組遞件

 法國教育中心無法代替簽證組回答相關簽證問題。 簽證組目前並無電話服務,如有需要,請寫信給簽證組: [admin-etrangers.taipei-ift@diplomatie.gouv.fr](mailto:admin-etrangers.taipei-ift@diplomatie.gouv.fr)

您也可以至法國在台協會官網-->> « 簽證事務 » 欄位填寫 · 傳送您的問題 : <https://www.france-taipei.org/%E7%B0%BD%E8%AD%89%E4%BA%8B%E5%8B%99>